## **Herzlich Willkommen!**

**GBU Live** eSeminar

> **05. Februar 2021 | 11 Uhr** Herr Jiri Vacek **Dauer ca. 30 min.**

**Hierarchisches Modellieren mit Process Simulator** GBU<sub>Gesellschaft für</sub> Betriebsorganisation und Unternehmensplanung mbH

Ihr Gastgeber heute

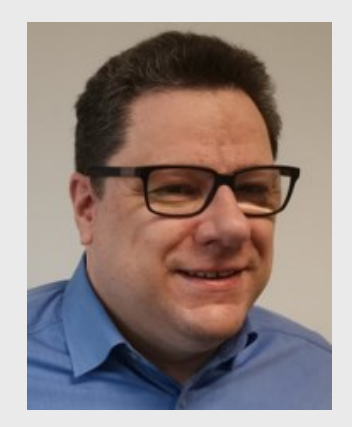

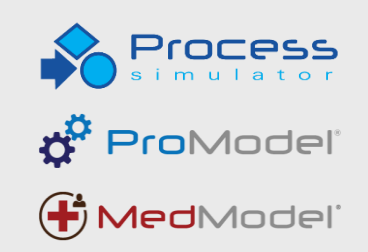

# **VORANKÜNDIGUNG**

Nächstes *e*Seminar: Freitag, 05. März 2021 um 11 Uhr Process Simulator: Datenimport und -export

- Modelldaten nach/von Excel schreiben und lesen
- Daten von/nach Excel importieren und exportieren
- Verwendung von Externen Ankünften
- Einlesen und Schreiben von Text-Dateien

 $GBU_{\text{Gesellschaft für}}$ Betriebsorganisation und Unternehmensplanung mbH

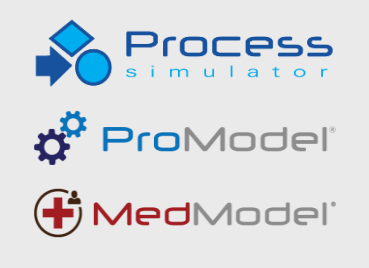

### **AGENDA**

- Begrüßung
- Hierarchisches Modellieren mit Process Simulator
	- Was sind hierarchische Modelle?
	- Aufbau eines hierarchischen Modells
- Abschließende Fragerunde

 $\mathsf{GBU}_{\scriptscriptstyle\mathsf{Gesellschaft\,für}}$ Betriebsorganisation und Unternehmensplanung mbH

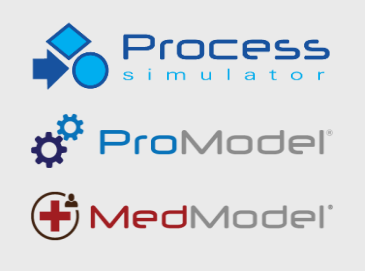

#### **WAS SIND HIERARCHISCHE MODELLE?**

- Hierarchische Modelle sind Modelle, die aus mehreren Ebenen bestehen
	- einem Hauptmodell
	- einem oder mehreren Submodellen
- Hierarchische Modelle bieten die Möglichkeit, Details von Abläufen in höher aggregierte Modelle einzubinden.
- Process Simulator ermöglicht es, detaillierte Abläufe zu modellieren und anschließend in einer Aktivität darzustellen.
- Submodelle müssen nur einmal erstellt und können mehrfach verwendet werden.

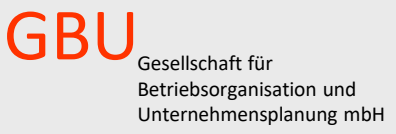

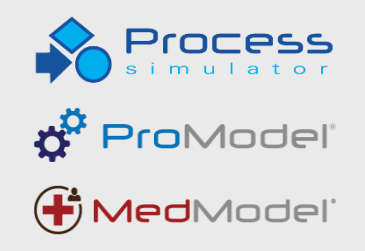

#### **HIERARCHISCHES MODELL**

GBU<sub>Gesellschaft für</sub> Betriebsorganisation und Unternehmensplanung mbH

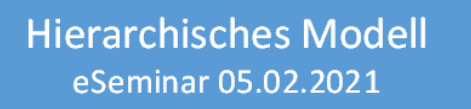

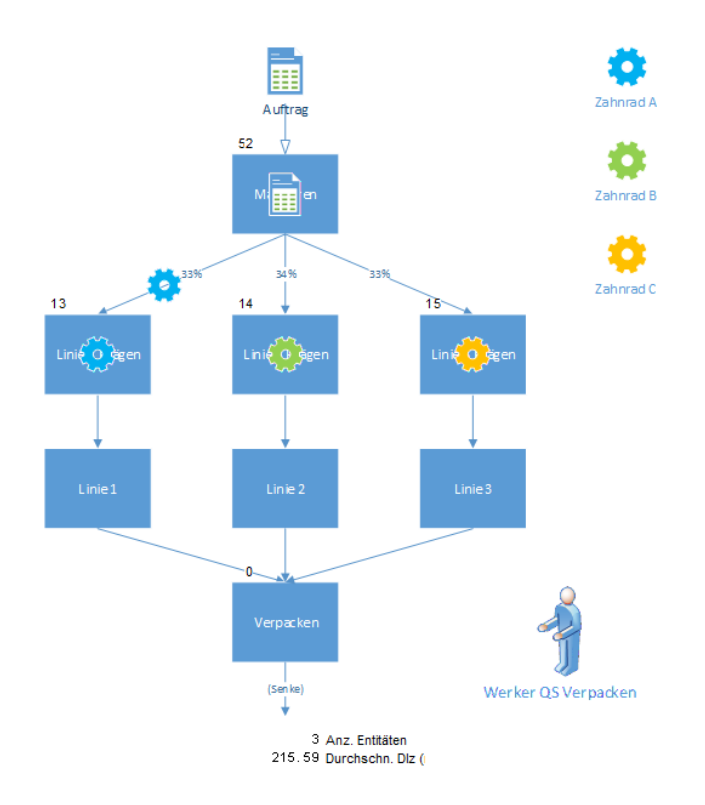

**Hierarchisches Modell** eSeminar 05.02.2021

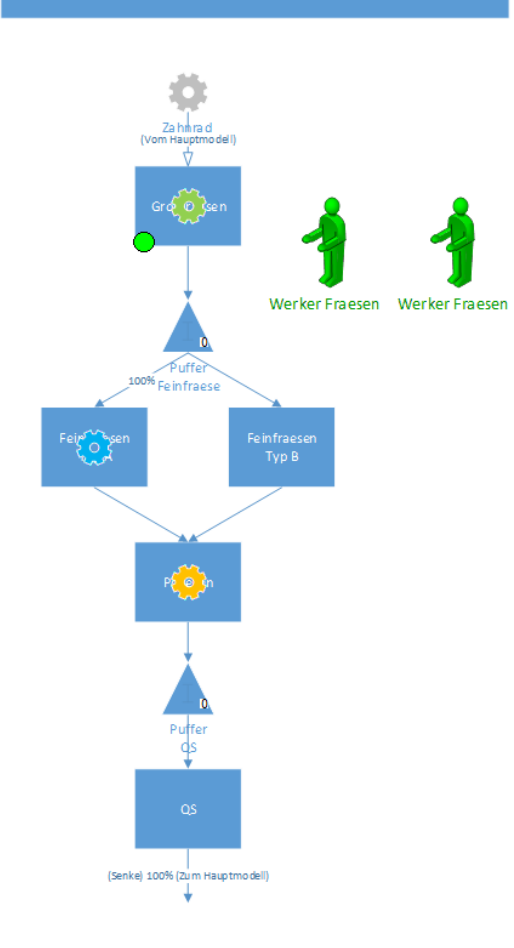

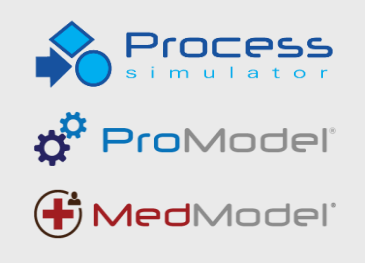

#### **ERZEUGEN EINES ZEICHENBLATTS**

- Der erste Schritt besteht darin, ein Zeichenblatt für ein Submodell zu erstellen.
	- Ein Submodell besteht aus einem weiteren Zeichenblatt in der gleichen Visio-Datei oder aus einem Zeichenblatt in einer anderen Visio-Datei.
	- Zum Erstellen eines Zeichenblatts drücken Sie am unteren Rand von Visio auf **Seite einfügen**.

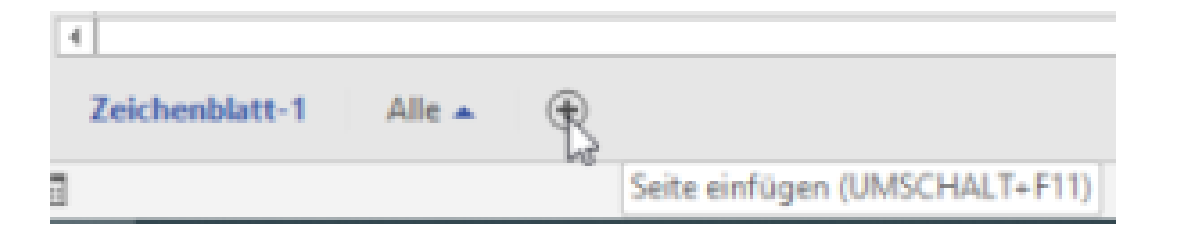

GBU<sub>Gesellschaft für</sub> Betriebsorganisation und Unternehmensplanung mbH

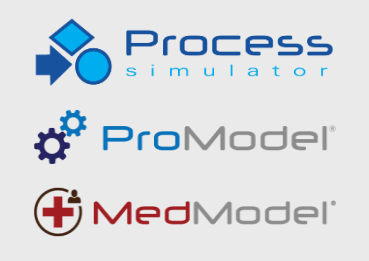

### **DEFINIEREN DER VERKNÜPFUNG**

- Auswählen der Aktivität auf der **oberen** Ebene, welche mit einem Submodell verknüpft werden soll.
- Im Bereich Erweitert **Submodell verwenden** ankreuzen und die Schaltfläche rechts daneben anklicken.

• Auswählen der Visio-Datei im Feld **Adresse** (entfällt bei gleicher Visio-Datei) und des Zeichenblattes im Feld Unteradresse und bestätigen mit **OK**.

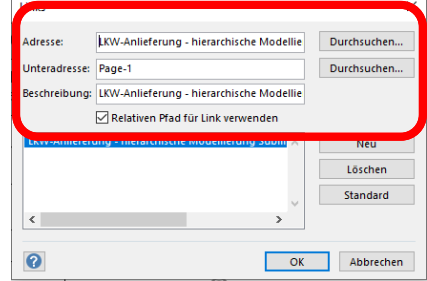

 $\overline{\checkmark}$ 

 $\sqrt{}$ 

Verknüpfung bearbeiten

▲ Erweitert

Statistiken:

Name synchronisieren: V

ubmodell verwenden:  $\vert\checkmark\vert$ 

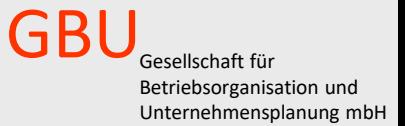

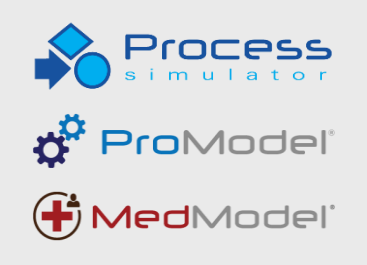

#### GBU<sub>Gesellschaft für</sub> Betriebsorganisation und Unternehmensplanung mbH

### **HIERARCHISCHE MODELLIERUNGSREGELN**

- An der Aktivität mit dem Verweis zu einem Submodell wechseln die Entitäten in das Submodell.
- Entitäten wechseln an einer Aktivität in ein Submodell:
	- Bei einer Ankunft, bei der das Kontrollkästchen **Eingang Submodel** gesetzt ist.
- Entitäten verlassen das Submodell:
	- Über ein Routing ins Exit (Senke)
		- Damit verlassen die Entitäten das Modell.
	- Wechseln zum übergeordneten Hauptmodell zurück, wenn beim Routing das Kontrollkästchen **Ausgang Submodel** aktiviert ist.

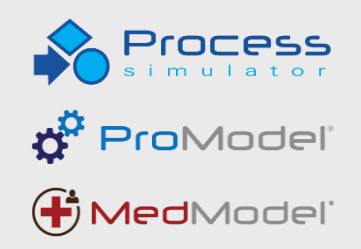

#### **WEITERE ANNAHMEN**

- Für Ressourcen, Entitäten, Attribute und Variablen mit dem gleichen Namen im übergeordneten Modell und/oder anderen Submodellen gelten die folgenden Regeln:
	- Haben Ressourcen, Entitäten, Attribute oder Variablen den gleichen Namen im Hauptmodell und im Submodell, dann werden die Einstellungen im Submodell ignoriert.
	- Werden namensgleiche Attribute oder Variablen in zwei Submodellen verwendet, aber nicht in dem Hauptmodell, so wird die erste angetroffene Definition verwendet, die anderen Definitionen werden ignoriert.
	- Werden namensgleiche Ressourcen oder Entitäten in zwei Submodellen verwendet, aber nicht in dem Hauptmodell, so erhalten die Objekte eindeutige Namen und werden als zwei verschiedene, getrennte Objekte behandelt.

 $GBU_{\tiny{Gesellschafft für}}$ Betriebsorganisation und Unternehmensplanung mbH

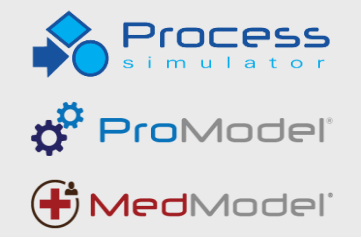

#### **EINDEUTIGE INSTANZ**

- Soll das gleiche Submodell in mehreren Aktivitäten genutzt werden, so kann jedes Submodell als eigenständige Instanz verwendet werden. Dazu wird die Option **Eindeutige Instanz** aktiviert.
	- Bei aktivierter Option wird das Modell dupliziert.
	- Durch Angabe eines Präfixes werden die Objekte in den einzelnen Submodelle unterscheiden. So kann im Output Viewer die korrekten Ergebnisse von mehrfach vorhandenen Submodellen dargestellt werden.

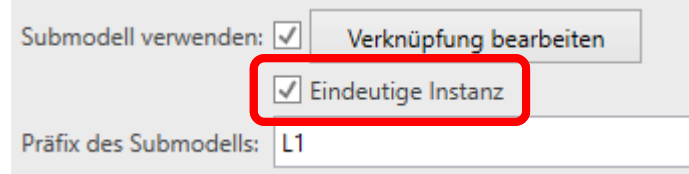

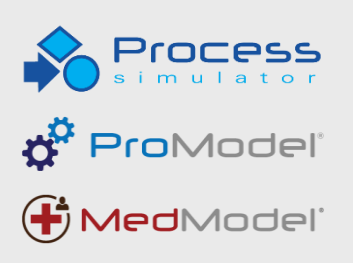

GBUGesellschaft für Betriebsorganisation und Unternehmensplanung mbH

#### **WEITERE ANNAHMEN**

- Hauptmodell und Submodelle können nicht kreisförmig referenziert werden.
- Nur im Hauptmodell können Szenarienparameter im Szenarienmanager verwendet werden (mehrere Visio-Dateien).
	- Sollen Parameterwerte auch in einem Submodell verwendet werden, so ist eine globale Variable im Haupt- und im Submodell zu definieren.
- Sind Hauptmodell und Submodelle in der gleichen Visio-Datei, so können im Szenarienmanager die Szenarienparameter gesetzt werden.

GBU<sub>Gesellschaft für</sub> Betriebsorganisation und Unternehmensplanung mbH

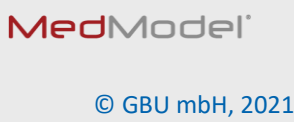

ö<sup>r</sup> ProModel'

GBU<sub>Gesellschaft für</sub> Betriebsorganisation und Unternehmensplanung mbH

# **VIELEN DANK FÜR IHRE AUFMERKSAMKEIT!**

### **HABEN SIE FRAGEN?**

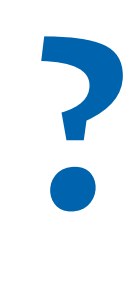

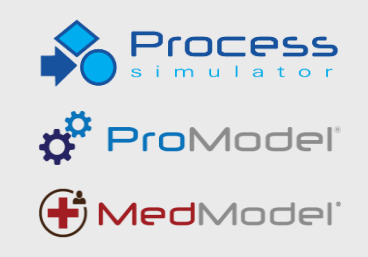

# **Ihre Ansprechpartner**

#### **GBU mbH**

Dipl.-Ing. Andreas Karrais Dipl.-Inf. Jiri Vacek Dipl.-Ing. Jürgen Mauch Dr.-Ing. Ralf Kapp

Rotenbergstraße 8 fon +49 711 1662-450 70190 Stuttgart fax +49 711 1662-451

www.gbumbh.de info@gbumbh.de www.process-simulator.de www.promodel.de

GBU<sub>Gesellschaft für</sub> Betriebsorganisation und Unternehmensplanung mbH

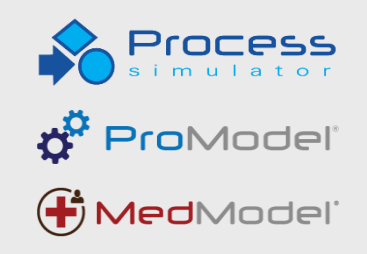

GBU<sub>Gesellschaft für</sub> Betriebsorganisation und Unternehmensplanung mbH

# **WIR BEDANKEN UNS FÜR IHRE TEILNAHME!**

### **UND WÜNSCHEN IHNEN EIN ANGENEHMES WOCHENENDE!**

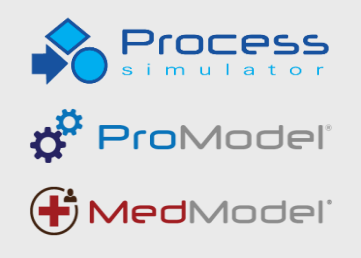